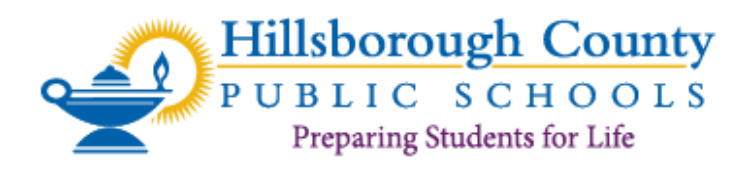

# **Home Campus/Athletic Clearance Participation Instructions and Requirements for**

# **Athletics, JROTC, Band, and Band Auxiliary**

**The application for extracurricular participation will only be submitted electronically and can be found on the Hillsborough County Public Schools Athletics Department website at:**  <https://www.sdhc.k12.fl.us/doc/list/athletics/student-forms/39-285/>

or can be directly accessed on the Athletic Clearance website: <https://athleticclearance.fhsaahome.org/>

All students participating in Athletics, JROTC, Band, and Band Auxiliary will be required to complete, submit, and receive verification of clearance prior to being allowed to participate in extracurricular participation at any Hillsborough County Public School. This includes participation in conditioning, tryouts, practice, contests and approved off-season activities.

## *In order to successfully complete this process, read this entire document before starting the registration process and be sure to have all required documents scanned in order to be uploaded when prompted.*

**Returning Users:** Login to the same account that was created for the 2019-2020 school year using the e-mail address and password you provided at time of registering. If the parent does not know the email that was previously used, your student's APA can look up the student's prior application to verify. Returning students may have some documents (government issued photo identification, birth certificate, and/or physical) from the 2019- 2020 school year that are available in your Athletic Clearance account. To access these three documents, you will need to retrieve them from the document library and then upload. Please note that if there have been any changes to these documents, they will no longer be valid. If the birth certificate and/or the government issued id has changed (expiration date and/or address) they will no longer be valid. If the physical in the document library has expired, the student will need a new physical uploaded. Per state law, physicals are valid for 365 calendar days from the date of the evaluation.

#### **OR**

**New Users:** On the login page, click "Register" under the login box. The parent or legal guardian must register the student and use the parent's or legal guardian's email address. The student will be required to sign all portions, as well as the parent or legal guardian.

Not all activities require the same information/documentation. For students participating in more than one activity, upload all documents according to the sport/activity that has the most requirements.

# **ATHLETIC REQUIREMENTS: Prior to starting,** you will need the following documents available to

complete the registration process:

- 1. FHSAA EL2 Physical (use EL2 on SDHC Athletics website): must include **doctor's stamp, signature and date** on page 2. Make sure the CLEARED WITHOUT LIMITATIONS box has been checked by your physician.
- 2. Proof of purchase or insurance card of mandatory School Insurance.
- 3. Birth Certificate (all students must upload)
- 4. Proof of Residence (examples: current electric/water/gas bill within the **last 30 days**, current lease (to include all pages of lease), mortgage statement within the **last 30 days**, tax record showing homestead exemption). Scan proof as ONE document.
- 5. Government issued photo identification of parent or legal guardian completing the registration (this is in addition to the current proof of residence). The address must match the proof of residence.
- 6. Certificates for the three required FHSAA videos (in student's name) from nfhslearn.com. Scan all three certificates as ONE document. (Instructions for viewing the videos is attached.) Videos must be completed after May 4 of the current year to be accepted for the following school year.
- 7. School Specific Form(s), if required by the student's school.

**JROTC REQUIREMENTS: Prior to starting,** you will need the following documents available to complete the registration process:

- 1. FHSAA EL2 Physical (use EL2 on SDHC Athletics website): must include **doctor's stamp, signature and date** on page 2. Make sure the CLEARED WITHOUT LIMITATIONS box has been checked by your physician.
- 2. Proof of purchase or insurance card of mandatory School Insurance.
- 3. Government issued photo identification of parent or legal guardian completing the registration.
- 4. Certificates for the three required FHSAA videos (in student's name) from nfhslearn.com. Scan all three certificates as ONE document. (Instructions for viewing the videos is attached.) Videos must be completed after May 4 of the current year to be accepted for the following school year.
- 5. Cadet Participation Consent Health Screening Questionnaire and Health Risk Screening Questionnaire. Download the form through your Athletic Clearance account. Once completed, upload under the "Additional Forms" section.
- 6. School Specific Form(s), if required by the student's school.

**BAND REQUIREMENTS: Prior to starting,** you will need the following documents available to complete the registration process:

- 1. Government issued photo identification of parent or legal guardian completing the registration.
- 2. Certificates for the three required FHSAA videos (in student's name) from nfhslearn.com. Scan all three certificates as ONE document. (Instructions for viewing the videos is attached.) Videos must be completed after May 4 of the current year to be accepted for the following school year.
- 3. School Specific Form(s), if required by the student's school.

**BAND AUXILIARY REQUIREMENTS:** Prior to starting, you will need the following documents available to complete the registration process:

- 1. FHSAA EL2 Physical (use EL2 on SDHC Athletics website): must include **doctor's stamp, signature and date** on page 2. Make sure the CLEARED WITHOUT LIMITATIONS box has been checked by your physician.
- 2. Government issued photo identification of parent or legal guardian completing the registration.
- 3. Certificates for the three required FHSAA videos (in student's name) from nfhslearn.com. Scan all three certificates as ONE document. (Instructions for viewing the videos is attached.) Videos must be completed after May 4 of the current year to be accepted for the following school year.
- 4. School Specific Form(s), if required by the student's school.

PLEASE NOTE: You will be required to combine multiple page forms and upload them as a single document. To combine multiple pages, we recommend that you scan each page by downloading the app Genius Scan (Apple) (Android). Should you require additional assistance in combining your forms, please contact Home Campus Support at [Support@Home-Campus.com.](mailto:Support@Home-Campus.com)

Once on the Athletic Clearance website, follow these steps to register:

*Drop down menu for year:*

Select 2020-2021

*Drop down menu for school:*

Select school

*Drop down menu for sport:*

## Click the first sport/activity the student is interested in participating. **\*\*There will be an opportunity to select multiple sports/activities at the end of the process.\*\***

**Click Submit**

# **Step 1: Student Information**

Complete all fields of information.

# **\*\*Student cell phone number can be entered as (000) 000-0000\*\***

## *Insurance Information*

School insurance is mandatory for Athletics and JROTC and must be purchased online at https://hcpsathleticprotection.com/

Enrollment process, if needed:

Click on "first time visitor" on the home page or enter your login information and follow the prompts.

Click: Hillsborough County

Select High School

There are three groups of insurance and it is purchased by sport. **\*\*\*Make sure you purchase the highest level Group in which your student will participate\*\*\***

- Group A: \$60 Football and Lacrosse and all activities in Group B and Group C
- Group B: \$40 Volleyball, Soccer, Basketball, Wrestling, Baseball & Softball and all activities in Group C
- Group C: \$30 Cheerleading, Cross Country, Golf, Swimming, Track, Tennis, Girls Flag Football, ROTC, Team Managers

# *Enrollment History*

Click one:

- My student has never attended a different high school. *Students that have attended the same high school since entering 9th grade and have never transferred to or from another high school.*
- Student is entering 9th grade for the 2020-21 school year
- Student is elementary or middle school: DO NOT USE
- Student is transferring from another school: *This applies to students that started 9th grade at one high school and have transferred to this school at some point while in high school. If this applies to you, enter the name of the high school with city and state, student previously attended.*

## **Click "SAVE"**

**Step 1, Continued: Student Information & Uploads Section** (Documents are to be uploaded per required section. Scanning **all** required documents in one file and uploading the same file in each section will not be accepted.

## **\*\*\*Please note that required documents with multiple pages MUST be uploaded as** *one* **document, either PDF or JPEG.\*\*\***

# **A. EL2/Physical**

You can download the approved FHSAA EL2 sports physical from this section and upload after being completed by the appropriate personnel. **Physical must be stamped, signed and dated by the appropriate medical personnel to be valid.** 

Upload to the box that says: Upload EL2/Physical form

#### **B. FHSAA Required Course Video Certificates**

Upload the required certifications as ONE document, either PDF or JPEG. Certificates must be in student's name and dated after May 4, 2020.

Required videos:

- 1. Concussion in Sports
- 2. Sudden Cardiac Arrest
- 3. Heat Illness Prevention

All courses are free and completed online by the student at [www.nfhslearn.com](http://www.nfhslearn.com/)

#### **C. Proof of Insurance**

Upload mandatory school insurance card that can be printed after enrolling student at: <https://hcpsathleticprotection.com/>

#### **D. Government Issued Photo ID**

Upload Government issued photo ID of parent or legal guardian completing the registration. Address on photo ID must match address of the required proof of residence. Government issued photo ID is **not** considered the required proof of residence.

#### **E. Proofs of Residence**

Upload the Proof of Residence (examples: current electric/water/gas bill within the last 30 days, full, current lease (all pages), mortgage statement within the last 30 days, tax record showing homestead exemption). Scan proof of residence as ONE document.

#### **F. Birth Certificate**

**\*\***All student-athletes must submit a birth certificate\*\*

#### **G. School Specific Forms**

Schools may require additional information for eligibility. If so, complete this section. Upload completed form(s) where it shows "Additional Documents". The student's school will communicate/provide this information.

#### **Click "SAVE"**

# **Step 2: Medical History**

Complete the questionnaire. This will create the student's medical release card.

**Click "Submit"**

# **Step 3: Parent/Legal Guardian Information**

Fill in the boxes and make sure all information is complete and accurate.

# **Step 4: Signatures**

Parent(s)/Legal Guardian: Read each statement and type the first and last name for parent/legal guardian in the signature box. Be sure to use full name and not initials.

Student: Read each statement and type the first and last name of the student in the signature box. Be sure to use the full name and not initials. (If the student's name is the same as the parent's name completing the signature portion, include the middle initial, II, Jr., etc. to differentiate names.)

## **Click "Submit"**

\*\*\*You will receive a message stating you have completed the registration for your student to participate in a specific program. This **DOES NOT** mean your online registration/athletic packet is cleared. This means that you have started the process.\*\*\*

## **Adding Additional Sports/Activities:**

To add more than one sport/activity for the school year, the system will ask if you would like to apply this Clearance to any additional sports/activities. Select all other sports/activities that you give your student permission to participate during the school year. Once all sports/activities are selected, click the box that states you acknowledge that your electronic signatures will be applied to all selected.

## **Click "Submit"**

# **Step 5: Donations**

\*\*\*This page will be blank and inactive\*\*\*

# **Once the Assistant Principal for Administration (APA) has reviewed your application, you will receive an email stating you are approved to participate or denied\* to participate.**

**\*If you are denied participation, you will need to correct the outstanding items indicated and then email the APA asking for your application to be reviewed again. If the APA is not notified via email to request review again, your application will not be reviewed again.** 

**Once you have received an email stating you are cleared for participation, you will need to provide that email to your coach in order to begin participating.**

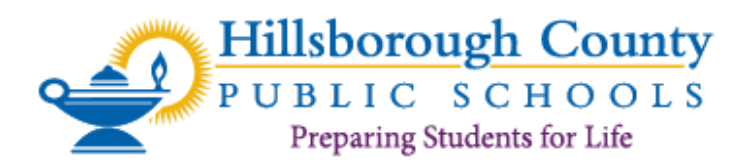

As per FHSAA Policies **40.1.1, 41.1** and **42.1.1**, all student-athletes are required to watch the following FREE NFHS Learn courses annually. Courses must be completed on or after May 4, 2020 to be accepted for the 2020-2021 school year*.* 

## **1. Concussion in Sports – What You Need to Know**

https://nfhslearn.com/courses/concussion-in-sports-2

**2. Heat Illness Prevention**  https://nfhslearn.com/courses/heat-illness-prevention-2

#### **3. Sudden Cardiac Arrest**

https://nfhslearn.com/courses/sudden-cardiac-arrest

## **Course Ordering**

Step 1: Go to www.nfhslearn.com.

Step 2: **"Sign In"** to your account using the e-mail address and password you provided at time of registering for an nfhslearn account.

## **OR**

If you do not have an account, **"Register"** for an account.

Step 3: Click **"Courses"** at the top of the page.

Step 4: Scroll down to the specific course from the list of courses.

Step 5: Click "View Course".

Step 6: Click **"Order Course."** 

Step 7: Select **"Myself"** if the course will be completed by you.

Step 8: Click "**Continue"** and follow the on-screen prompts to finish the checkout process. (Note: There is no fee for these courses.)

# **Beginning a Course**

Step 1: Go to www.nfhslearn.com.

Step 2: **"Sign In"** to your account using the e-mail address and password you provided at time of registering for an nfhslearn account.

Step 3: From your **"Dashboard,"** click **"My Courses"**.

Step 4: Click **"Begin Course"** on the course you wish to take.

For help viewing the course, please contact the help desk at NFHS. There is a tab on the upper right hand corner of www.nfhslearn.com. If you should experience any issues while taking the course, please contact the NFHS Help Desk at (317) 565-2023.